Connecticut State Department of Education

# Nonpublic School Report (ED159) 2023-24 User Guide

# Table of Contents

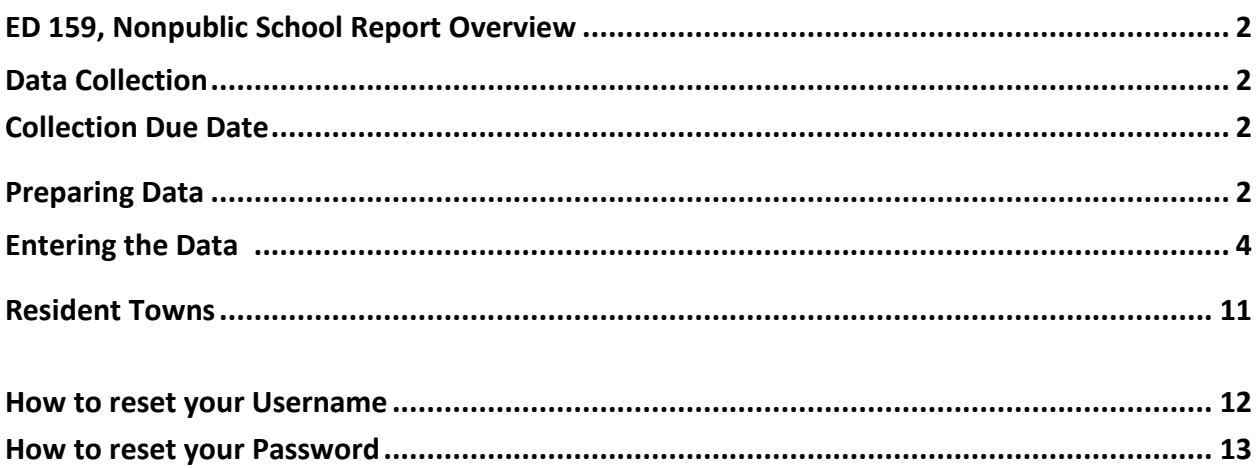

# <span id="page-2-0"></span>**ED 159, Nonpublic School Report Overview**

Section 10-188 of the Connecticut General Statutes (C.G.S.) requires nonpublic schools to file annual attendance reports with the Commissioner of Education. The Connecticut State Department of Education (CSDE) uses an online data collection- Form ED159- to collect enrollment and staffing data from nonpublic schools. These data are used to calculate the amounts for three federal grants pursuant to the Elementary and Secondary Education Act 20 U.S.C. § 6301 et seq., and two state grants for health services pursuant to Connecticut General Statute (C.G.S. Section 10-217a). If your school is a for-profit organization then you are NOT eligible for funding or services from your local school district.

# <span id="page-2-1"></span>**Data Collection**

In accordance with Section 10-217a of the Connecticut General Statutes (C.G.S.), the CSDE is required to collect enrollment data from each non-public school to ensure that public school districts receive all funds to which they are entitled and can provide resources and services to the participating students in the nonpublic schools. The required data elements for the collection are:

- ➢ School name, School address, Grades served, Contact name and email
- ➢ For-Profit or Not-For-Profit School Status
- ➢ Count of Full-Time and Part-Time Staff including Administrators, Teachers, Support Staff
- $\triangleright$  Count of Students by Resident Town by Grade, including out of state and out of country
- ➢ Count of English Learners
- ➢ Count of Immigrant Students
- ➢ Count of Graduates (for schools with grade 12 only)

**The data reported on the ED159 must be based on your school's data as of October 1, 2023**.

# <span id="page-2-2"></span>**Collection Due Date**

<span id="page-2-3"></span>The deadline to submit the ED 159 collection for SY 21-22 is **November 1, 2023**.

## **Preparing Data**

When entering the data for the ED159, you will be asked to:

- **1. Verify and/or Update School Information**
	- School Name
	- School Address
	- Grades Offered
	- For-Profit or Not-For-Profit Status

## **2. Provide a Count of the following Staff Information**

- Count a staff member only once. Please choose the primary role if a staff member holds multiple roles.
- Count of Full-Time and Part-Time Teachers
- Count of Full-Time and Part-Time Support Staff
- Count of Full-Time and Part-Time Administrators

# **3. Enrollment**

- Schools must provide count of students by grade and resident town. It is helpful to have data set up with the number of students by resident town by grade before completing the data entry into the ED159 online system.
- A resident town is where a student resides not where the school is located.
- **Students from out of state or another country are reported as "out of state" for the purposes of this collection.**
- Please consult the chart on the last page of this guide for the list of resident towns in Connecticut.

## **4. Count of English Learners in the school**

- School must provide a total count of English Learners (Els) in Grades K-12. Please exclude Pre-K students in this count.
- Below are the identification steps for English Learners:

Step 1: Determine if the student is a potential EL student through adherence to the Home Language Survey Guidance and completion of the Home Language Survey (HLS). Step 2: Review the HLS results to determine if it indicates the student may have a primary or home language other than English and may be an English learner. Step 3: If the HLS indicates the student may have a primary or home language other than English, the approved English language proficiency (ELP) assessment is administered. Step 4: If the student's results on the ELP assessment indicate the student is an English learner (EL), the student is identified. The student's parents are informed of the service options for their child and select the service that the student will receive or waive services. They are also informed that they may modify their selection at any time.

## **5. Count of Immigrant Students in the school**

- Schools must provide a total count of immigrant students.
- Section 3301(6) of Title III of the ESEA: immigrant children and youths define as individuals who: 1) are age 3 through 21; 2) were NOT born in any State including the 50 States, the District of Columbia, and the Commonwealth of Puerto Rico; and 3) have not been attending one or more schools in any one or more States for more than 3 full academic years. The months need not be consecutive. For example, if a student was enrolled in a school in the United States three years ago from January through April (four months), left school to return to his native country, returned two years later to attend a different school in the United States for one month, left school again, and has now returned, for Title III purposes the student would be deemed to have been enrolled in schools in the United States for a cumulative total of five months. Thus, information about a student's date of birth, place of birth, and prior school enrollment would provide sufficient information to determine if a student meets the definition of immigrant children and youth under Title III.

## **6. Count of Grade 12 Graduates (if applicable)**

• If your school serves Grade 12, schools must provide the count of the students who graduated from Grade 12 in school year 2022-23.

## **Entering the ED159 Data in the CSDE's Data Management System**

**1** Go to the [https://csde.ct.gov](https://csde.ct.gov/) website. The system displays the State of Connecticut Login screen.

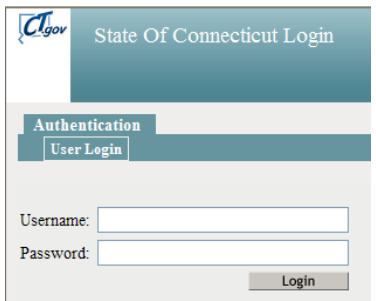

- **2** Enter your **Username** and **Password** and select Login.
	- If you only have access to ED159, the system displays the *Nonpublic School Report Collection*  Home screen - Go to Step 4.
	- If you have access to more than one application, the system displays the *State Department of Education Home Page*.
	- If you forgot your password or username, reset your password or find your username, use the instructions at the end of this manual or contact Michelle Rosado a[t michelle.rosado@ct.gov](mailto:michelle.rosado@ct.gov)
	- Usernames and passwords should NOT be shared as each is unique to the assigned individual.
	- Please contact Michelle Rosado, [michelle.rosado@ct.gov](mailto:michelle.rosado@ct.gov) if you do not have access to ED159.

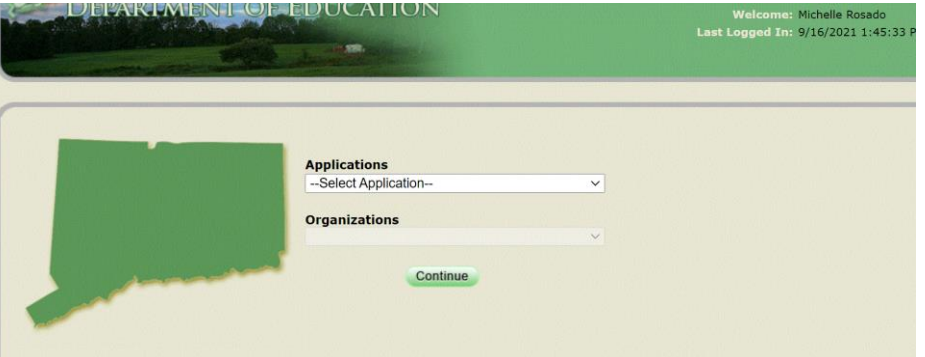

- **3** Select **ED159** from the Application drop-down menu. The system displays the Nonpublic School Enrollment Data collection Home screen.
- **4** Select **EDIT** to update school information or click all of the **Confirm** boxes if the school information is correct.

# **NONPUBLIC SCHOOL REPORT (ED159) 2023-24 USER GUIDE**

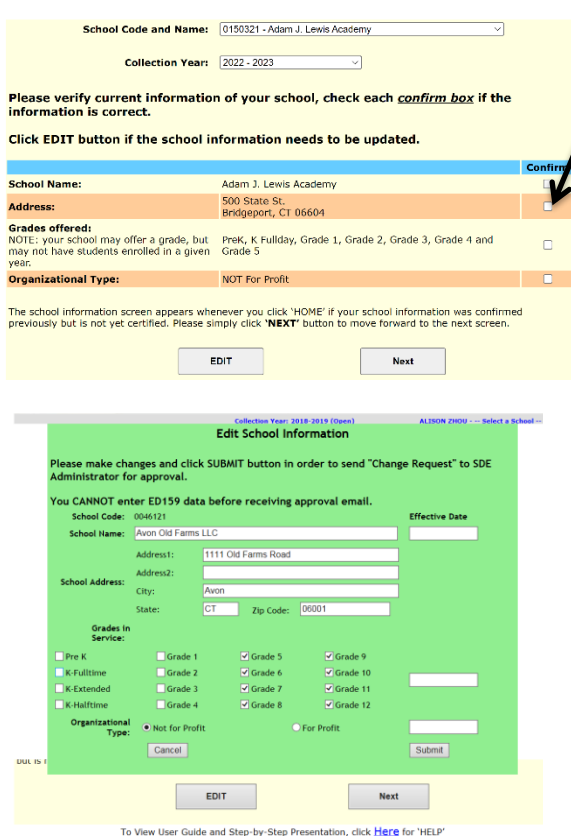

The CSDE must approve any edits to your school information. Once you receive approval then update the information before beginning to enter data.

**5** This procedure is complete if you clicked all of the **CONFIRM** boxes and then click NEXT.

The school information screen appears whenever you click 'HOME' if your school is not yet certified. Please simply click **Next** to move forward to the next screen.

- **6.** In the **Student Enrollment Screen** enter the student enrollment count by resident town and by grade. Remember to:
	- Report all students by their **resident** town, by grade as of October 1, 2023.
	- Report all out of state and international students in the 'out-of-state' category.
	- Report students from a state agency or institution in the 'state-agency' category.
	- Report special education students by his/her age-appropriate grade.
	- Report a student retained after Grade 12 as Grade 12.
	- **Do not report student enrollment by the town where the school is located. Report by student's resident town. Students from out of state or another country are counted as "out of state".**

Click **Add New Enrollment (Save Entry)** to continue adding another record. If you click the back button, you may lose all data you just entered.

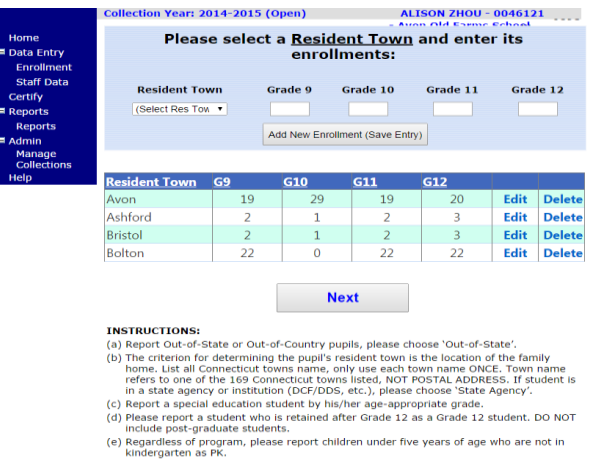

**7.** Select **Next** to save the data once all records are entered and to continue to the next screen - **Staff Data Screen**. If you click the back button, you may lose all data you entered. If you select **Cancel**, the system will not save the data you entered.

All boxes must be completed. Enter a zero if you do not have any data to report for a field. The system will not move forward and warning statements will display if you do not enter data in all fields.

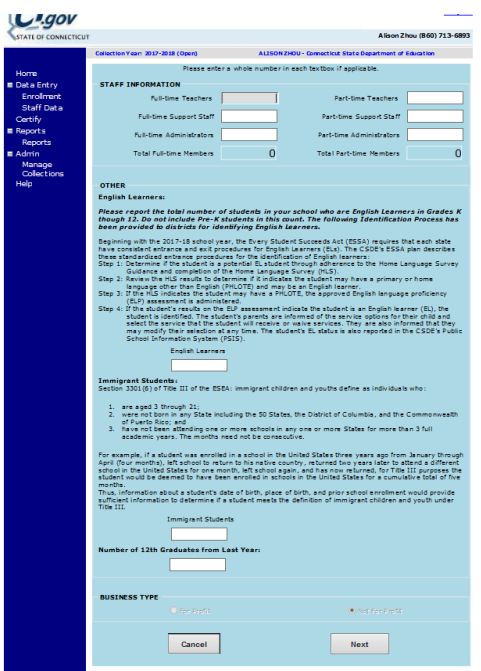

**8.** You will see a pop-up message regarding verifying two reports, click 'OK' box to proceed.

# **NONPUBLIC SCHOOL REPORT (ED159) 2023-24 USER GUIDE**

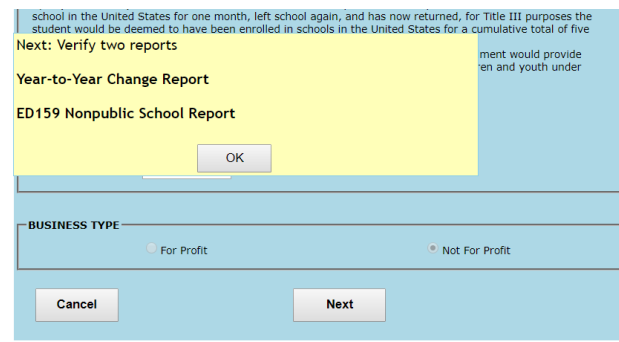

**9.** You will be presented with the **Year to Year Change Report** and **Nonpublic School Report** and asked to approve both reports before you can submit your data.

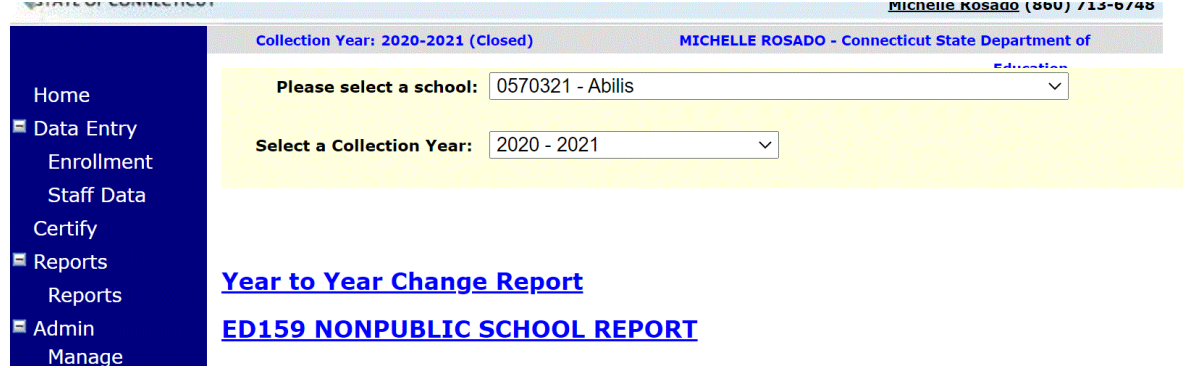

The **Year to Year Change Report** compares the current year's enrollment, EL, Immigrant and Graduate data to the previous year. The data will be highlighted if it meets the following error criteria. **Just because the data indicates an error does not mean that the data you included is incorrect.** This is a step that has been built in to ensure that large changes in the data are reviewed by schools and certified as correct.

- Counts between previous year and current year is  $>$  5 or < 5 and change is  $>$  +15% or < -15%.
- Current year's count is  $\leq 5$  and change is  $> +50\%$  or  $< -50\%$ .
- Previous year's count was 0 and current year's count is not equal to 0.
- Current year's count is 0 and previous year's count was not 0.
- The change of EL students between previous year and current year is >15% or <15%.
- If data has errors Select **Change Data** to edit the data.
- If data is correct Select the box **I have verified that the information reported above is correct**  and then **Next** to move to next report to verify.

# **NONPUBLIC SCHOOL REPORT (ED159) 2023-24 USER GUIDE**

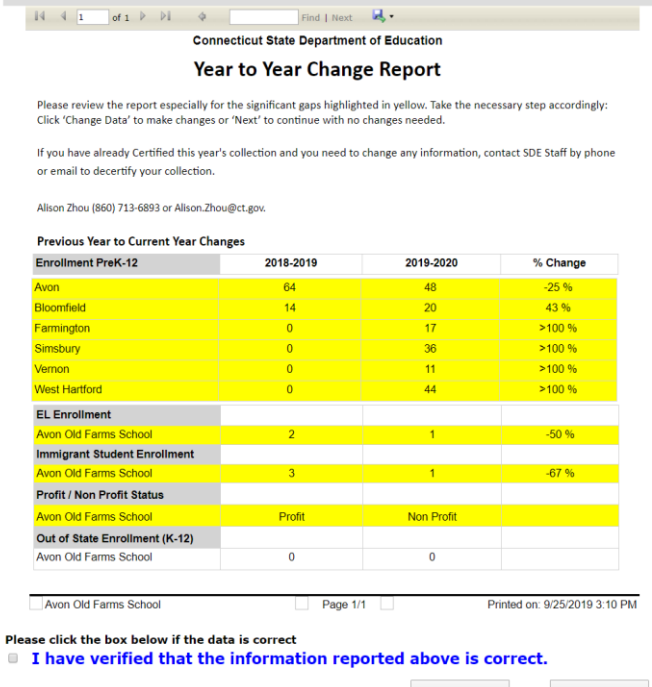

After reviewing the data, you have two options: 1) click **Change Data** to edit the data 2) check the box I **have verified that the information reported above is correct**, then **Next** will be available to click.

**Change Data** 

**Next** 

**10.** Next you will verify the accuracy of the data entered into the ED159 NonPublic School Report*.*  Your organization is required to certify your data. In order to certify, all data must be complete. Please contact Michelle Rosado if you need to make changes, additions, or deletions of any records after you have certified the data. Once changes are made, the collection will need to be re-certified by your organization. Each time you certify, the *Certification Confirmation* report is presented with the results for your organization. Save this file or print this report for your records.

# **11.** If the report is accurate click on the **Certify** button.

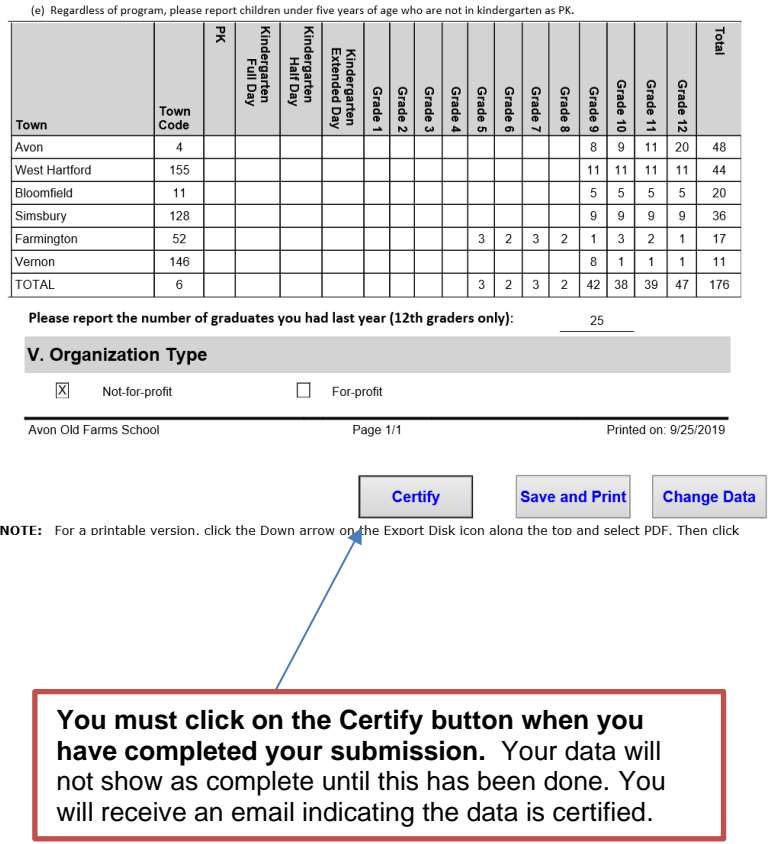

# **FAQ**

#### **1) Why do we have to report student enrollment by resident town?**

The CSDE requires to collect enrollment data from each non-public school to ensure that school districts receive all funds to which they are entitled and provide resources and services to the participating non-public school.

#### **2) Why do we have to update school information?**

The CSDE requires accurate data, such as for-profit or not-for-profit origination status, status of EL and immigrant students, resident town of students, in order to ensure that school districts receive all adequate funds to which they are entitled and can provide resources and services to the eligible participating nonpublic schools.

#### **3) Can I save or print the ED159 report?**

You should save the report in a Word, Excel, or PDF format or keep a hard copy for your records.

#### **4) How do I know if my school is certified or the data is saved?**

Your school will get an email indicating that your school is certified once you select **Certify** and your school data is saved. Make sure to select **Next** in every screen during data entering in order to save your data**.**

## **5) Is there a help website for ED159?**

There is **Help section** in the left column or at the bottom of data entry screen.

#### **6) Who can I contact if I have any questions?**

Contact Michelle Rosado at [michelle.rosado@ct.gov](mailto:michelle.rosado@ct.gov) if you have any questions.

# <span id="page-11-0"></span>**Resident Towns**

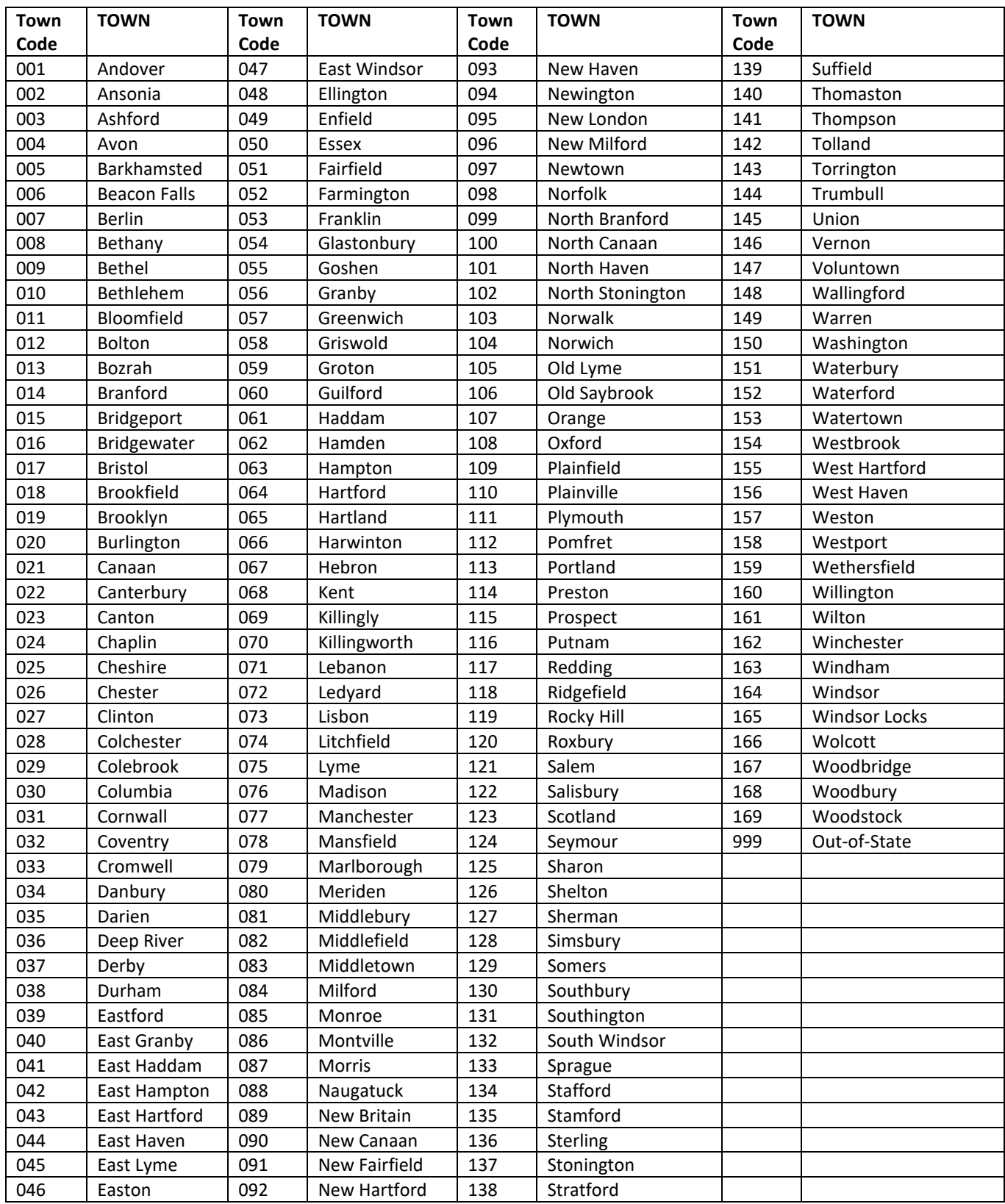

Submit

#### <span id="page-12-0"></span>**How to reset your Username**

- **1** Click Forgot Username/Password link:<http://sdeportal.ct.gov/portaluser/>
- **2** The Home screen is displayed:

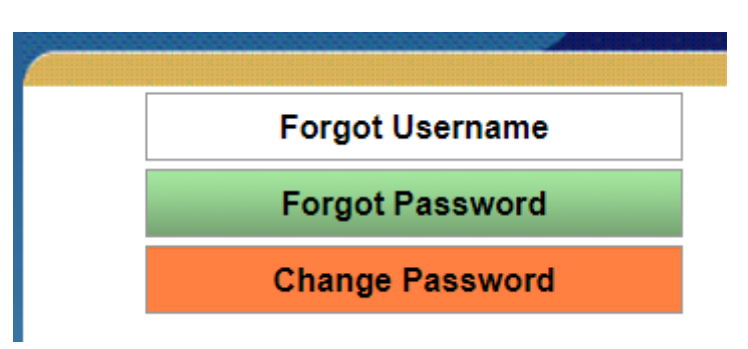

**3** Click Forgot Username. The system displays the Forgot Username screen.

# **Forgot Username**

Enter the required information and click submit. An email message containing your Username will be sent to the email provided.

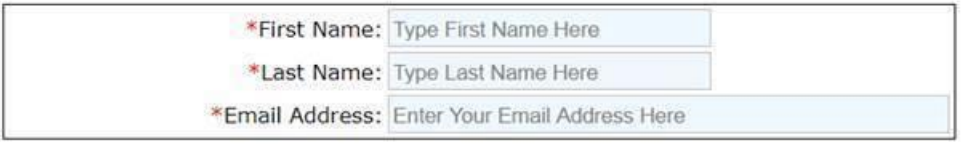

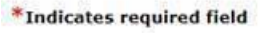

Cancel

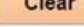

**4** Enter your **First Name, Last Name** and **Email Address** and select Submit.

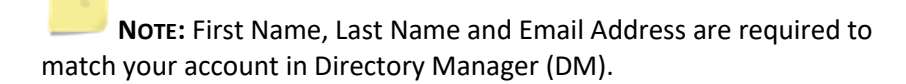

**5** If **First Name, Last Name** and **Email Address** match, the following will be displayed:

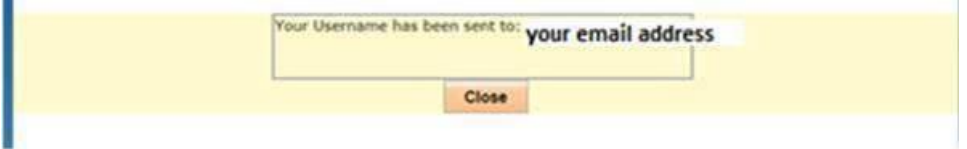

**6** An email will be sent with your Username.

#### Dear First Name inserted

You requested your Username for Directory Manager (DM), which gives you access to the Connecticut State Department of Education's portal applications website.

- Access the portal here: https://csde.ct.gov
- Your Username is : Username inserted
- Do NOT share usernames and passwords, as each is unique to the assigned individual.  $\bullet$ The CSDE reserves the right to inactivate accounts and/or remove roles if it believes the account has been used by anyone other than the assigned account holder.
- **7** You can use the link in the email to access your account in DM.

#### <span id="page-13-0"></span>**How to reset your password**

- **1** Click Forgot Username/Password link[: http://sdeportal.ct.gov/portaluser/](http://sdeportal.ct.gov/portaluser/)
- **2** The Home screen is displayed:

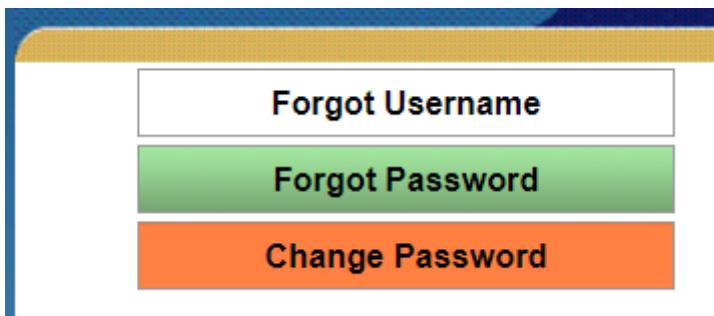

**3** Click Forgot Password. The system displays the Forgot Password screen.

# Forgot Password

Enter the required information and click submit. An email message containing a temporary password will be sent to the email provided.

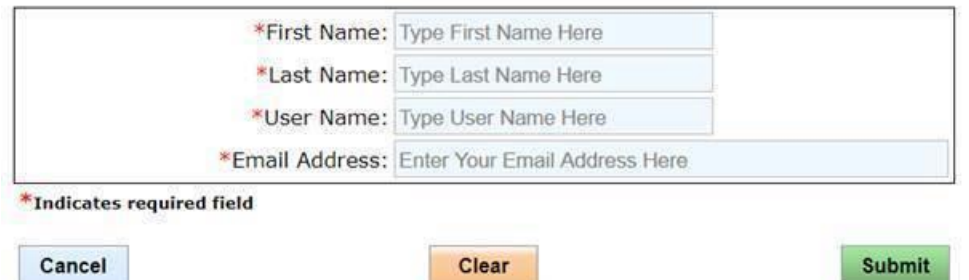

**4** Enter your **First Name, Last Name, Username** and **Email Address** and select Submit.

**NOTE:** First Name, Last Name, User Name and Email Address are required to match your account in Directory Manager (DM).

**5** If **First Name, Last Name, User Name** and **Email Address** match, the following will be displayed:

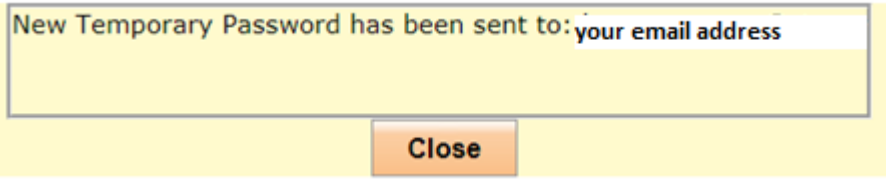

**6** An Email will be sent with your Temporary Password.

#### Dear First Name inserted,

You requested your Password to be re-set for Directory Manager (DM), which gives you access to the Connecticut State Department of Education's portal applications website.

- Access the portal here: https://csde.ct.gov
- Your temporary password is: Temporary Password inserted  $\bullet$
- You will be forced to change your password when you log in.
- Do NOT share usernames and passwords, as each is unique to the assigned individual. The CSDE reserves the right to inactivate accounts and/or remove roles if it believes the account has been used by anyone other than the assigned account holder.
- **7** You can use the link in the email to access your account in DM.

#### **Please direct all questions to:**

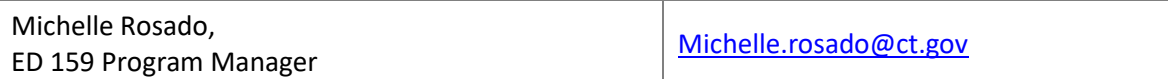